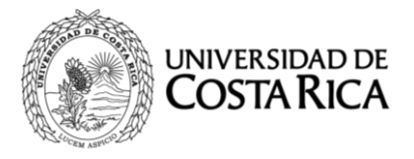

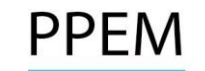

#### **UNIVERSIDAD DE COSTA RICA PROGRAMA DE POSGRADO EN ESPECIALIDADES MÉDICAS CONVOCATORIA ORDINARIA PROCESO DE SELECCIÓN Y ADMISIÓN 2019-2020 I RESULTADOS PROVISIONALES II ETAPA**

- 1. Recuerde que estas notas son PROVISIONALES, lo cual implica que técnicamente no es un acto final sino uno preliminar, es decir, no produce derechos u obligaciones como si las tiene una nota final.
- 2. Las notas están en base 10 según la normativa de la Universidad de Costa Rica.
- 3. Las calificaciones serán notificadas vía sistema web, por lo que no serán publicadas por este medio.
- 4. No se brindará información telefónica acerca de las notas a las personas interesadas.
- 5. Del 26 al 30 de agosto del 2019 se llevará a cabo el primer período de revisión y presentación de la revocatoria (primera apelación) del examen de segunda etapa. El horario es el siguiente: inicio 7 a.m. del 26 de agosto y finaliza a las 3:00 p.m. del 30 de agosto. El Sistema estará disponible las 24 horas en ese período (excepto el último día que se admitirán apelaciones hasta las 3:00 p.m.).
- 6. Los recursos se tramitarán vía sistema web [http://ingresoppem.ucr.ac.cr,](http://ingresoppem.ucr.ac.cr/) con el mismo usuario y contraseña que utilizaron en la inscripción al proceso.
- 7. Las indicaciones de la utilización del sistema se anexan a este documento mediante la guía "Apelaciones Examen Primera Etapa de Ingreso al Programa de Posgrado en Especialidades Médicas".
- 8. El sistema permitirá plantear únicamente las apelaciones de aquellos rubros en los cuales no se obtuvo el 100% del valor del mismo.
- 9. Se les recuerda que no se puede recurrir en segunda instancia sino lo efectuaron en esta primera ocasión, es decir, si no recurrieron en una primera ocasión del 26 al 30 de agosto, no podrán hacerlo en una segunda instancia del 23 al 27 de setiembre 2019.

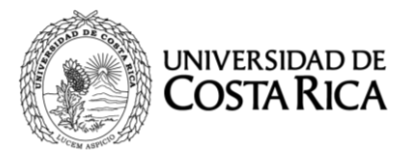

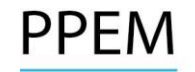

10. Al haberse corrido la fecha de publicación una semana, el cronograma de II etapa quedará de la siguiente manera:

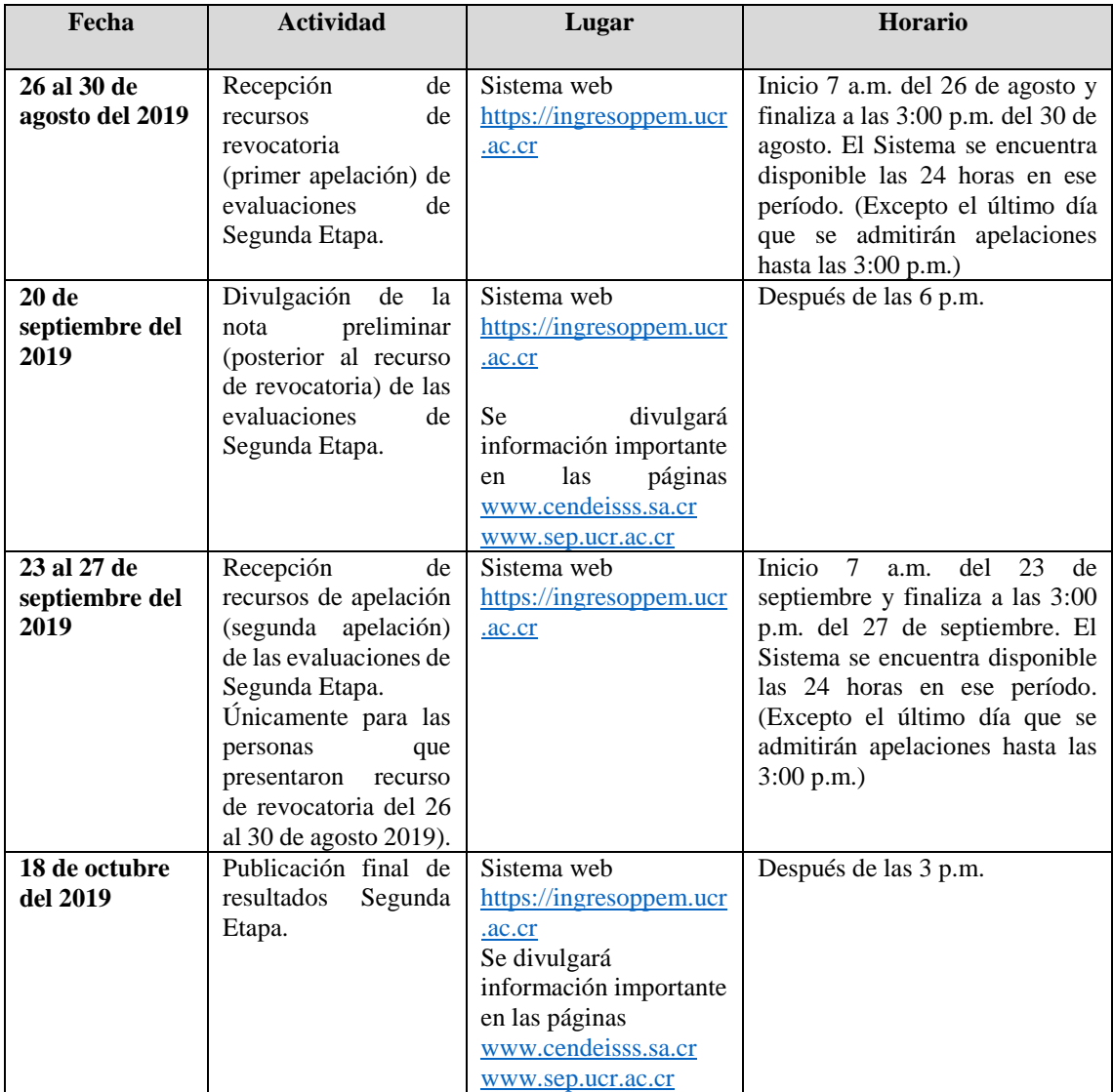

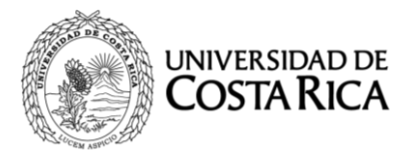

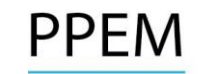

11. En el siguientes cuadro se detallan las especialidades que anularon preguntas en sus pruebas, otorgándolas como correctas y reconociendo a todos los postulantes a nivel general su puntaje:

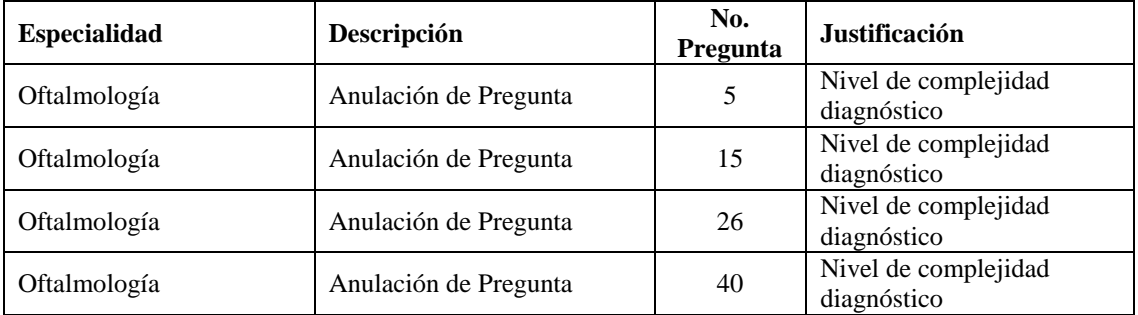

# **Anexo No. 1 - "Guía Rápida"**

## **UNIVERSIDAD DE COSTA RICA GUÍA RÁPIDA – ASPIRANTE**

Segunda Etapa de Ingreso al Programa de Posgrado en Especialidades Médicas

**Apelaciones Especialidad**

### **CONTENIDOS**

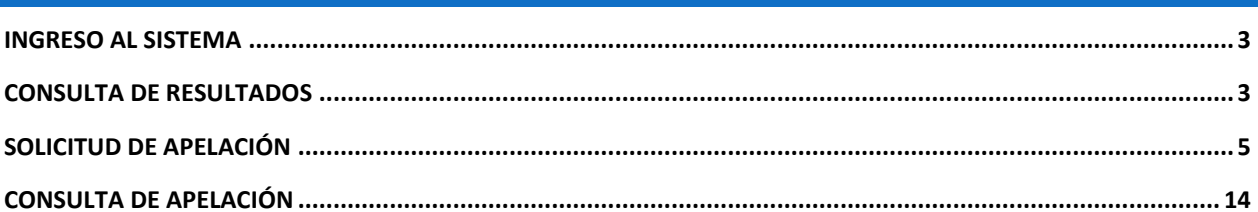

#### <span id="page-6-0"></span>INGRESO AL SISTEMA

- a) Se ingresa la siguiente dirección en el navegador Web:<http://ingresoppem.ucr.ac.cr/>
- b) En la pantalla de ingreso, se digita el usuario y clave correspondientes a su cuenta y se presiona el botón "Ingresar".

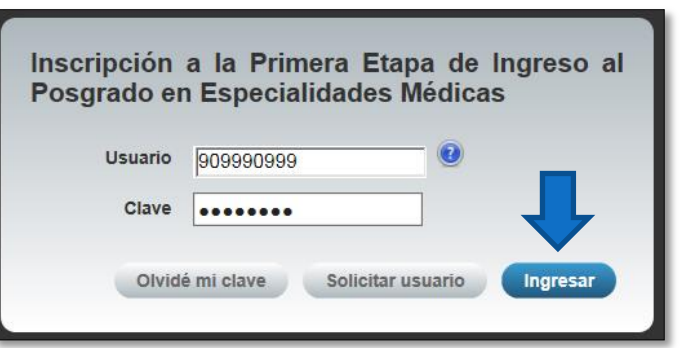

**Ilustración 1. Pantalla de ingreso (con los datos de usuario y contraseña)**

#### <span id="page-6-1"></span>CONSULTA DE RESULTADOS

a) Una vez que se haya ingresado al sistema (ver sección *Ingreso al sistema*), el usuario puede dirigirse a la sección II Etapa y la opción Resultados. Si aún no es la fecha de publicación de notas preliminares la pantalla muestra la leyenda "El resultado de II Etapa no se encuentra disponible".

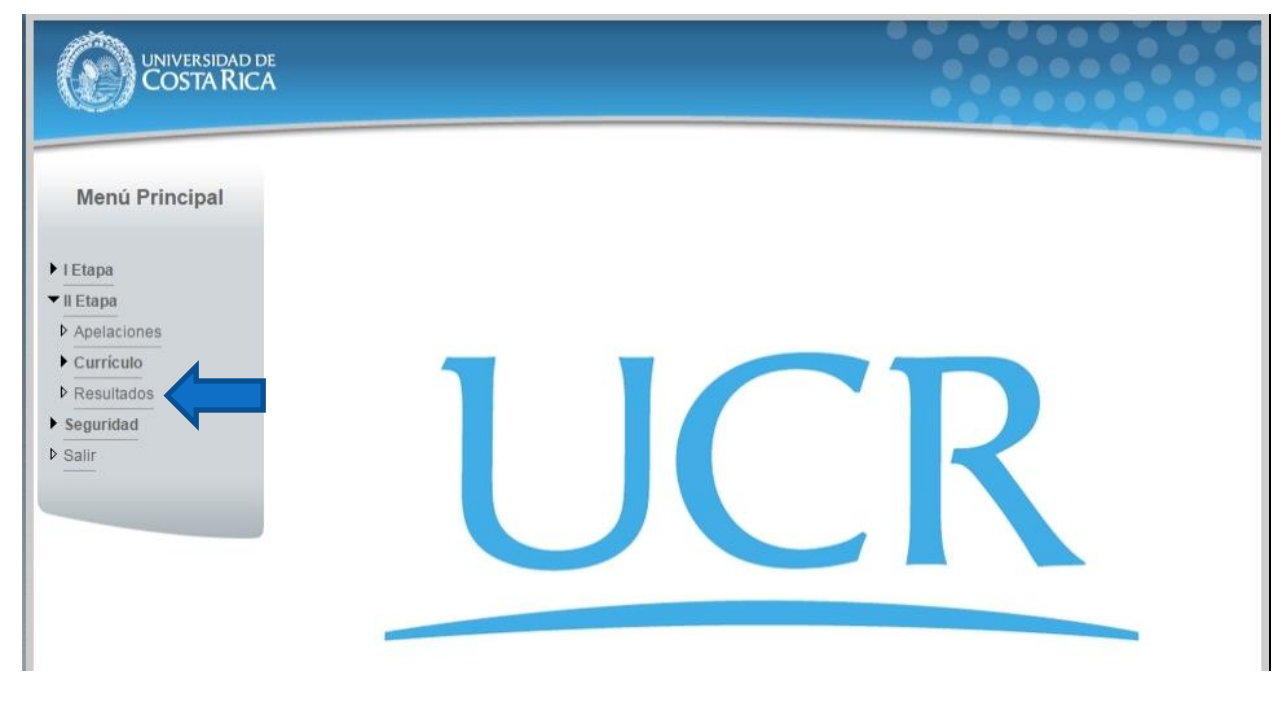

**Ilustración 2. Menú Principal (Opción resultados de Segunda Etapa)**

b) Si ya pasó la fecha de publicación de notas preliminares la pantalla muestra el detalle de los resultados para II Etapa como se muestra en la Ilustración 3.

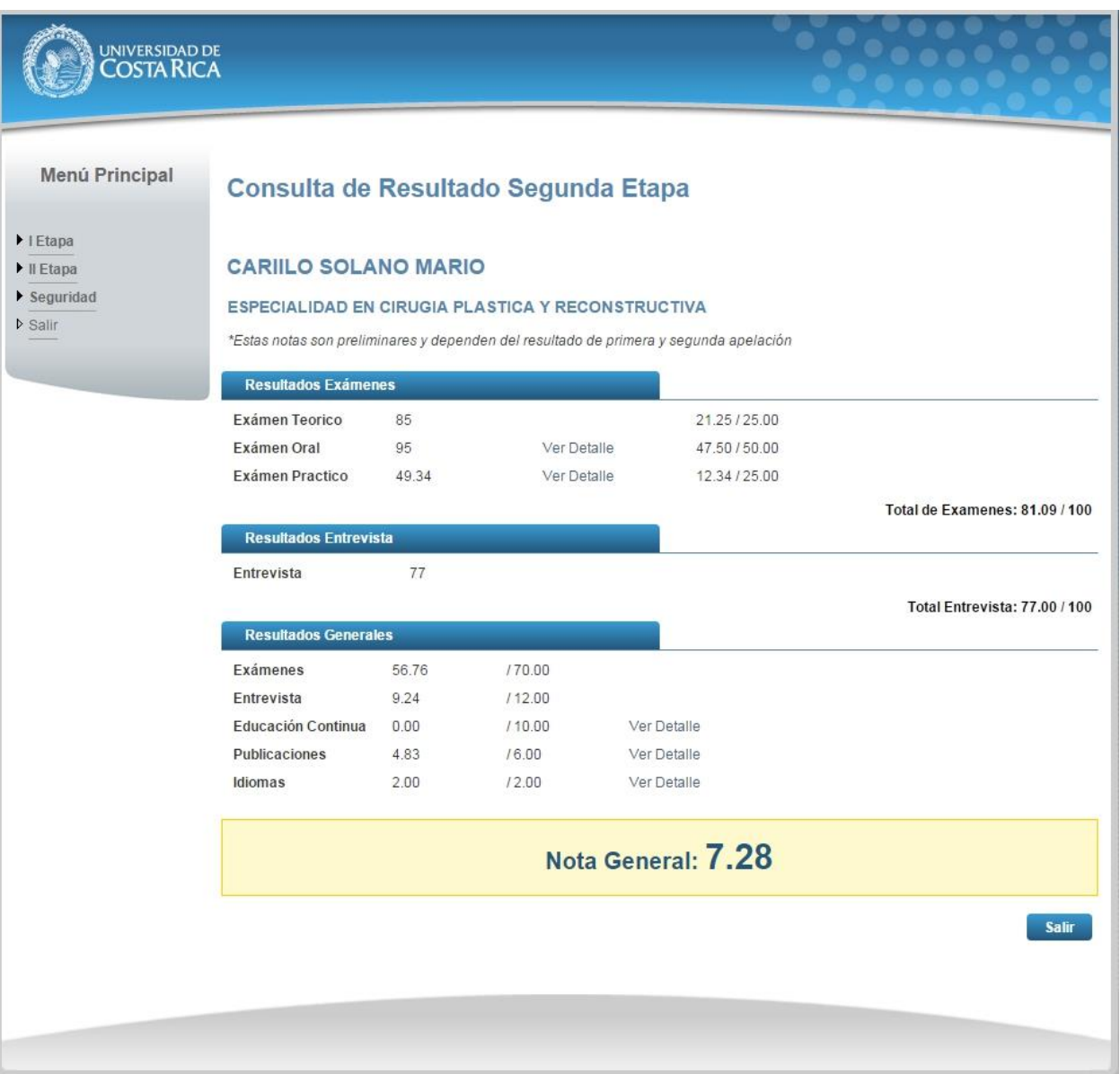

**Ilustración 3. Consulta Resultados de II Etapa**

#### <span id="page-8-0"></span>SOLICITUD DE APELACIÓN

a) Una vez que se haya ingresado al sistema (ver sección *Ingreso al sistema*), el usuario puede dirigirse a II Etapa y seleccionar la opción Apelaciones como se muestra en la imagen.

Nota: Si no se encuentra en periodo de solicitud de primera apelación la pantalla no permite crear solicitudes.

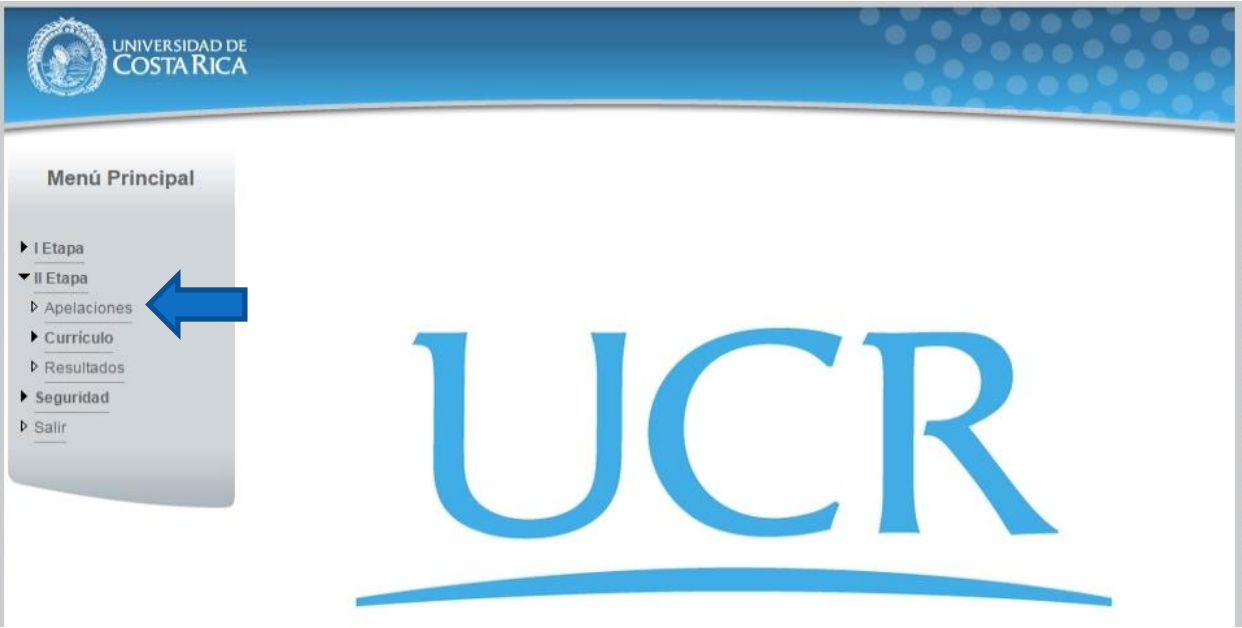

**Ilustración 4. Menú Principal (opción de Apelaciones)**

b) Si se encuentra en periodo de solicitud de primera apelación la pantalla permite crear solicitudes presionando el botón "Crear Apelación".

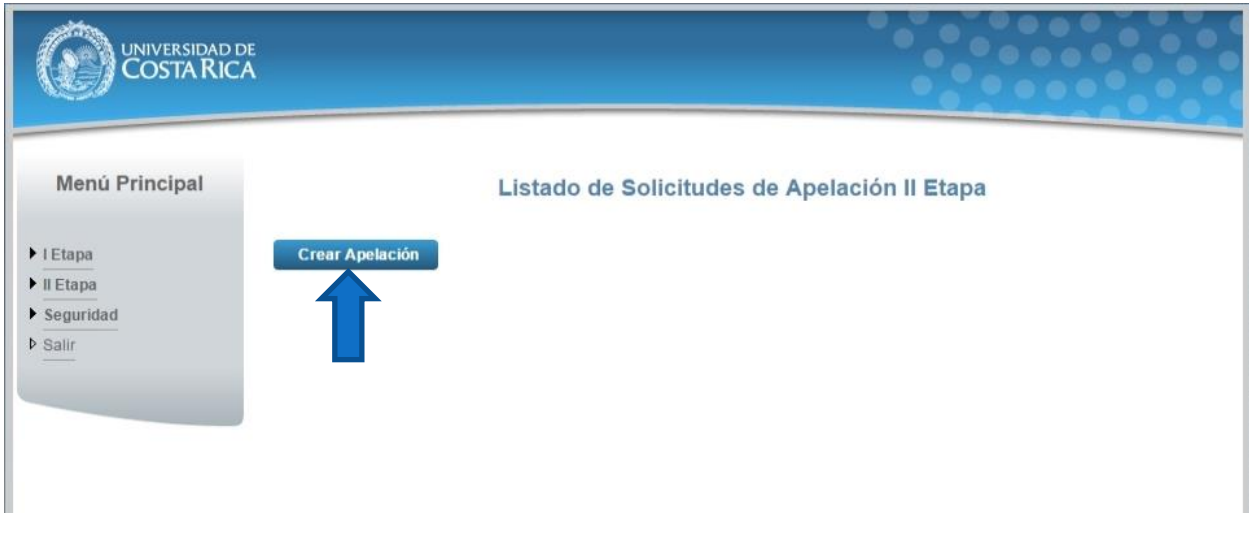

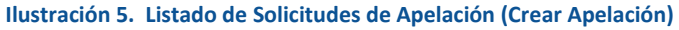

c) Una vez en el formulario de solicitud de primera apelación se despliegan los campos que se muestran en la Ilustración 6.

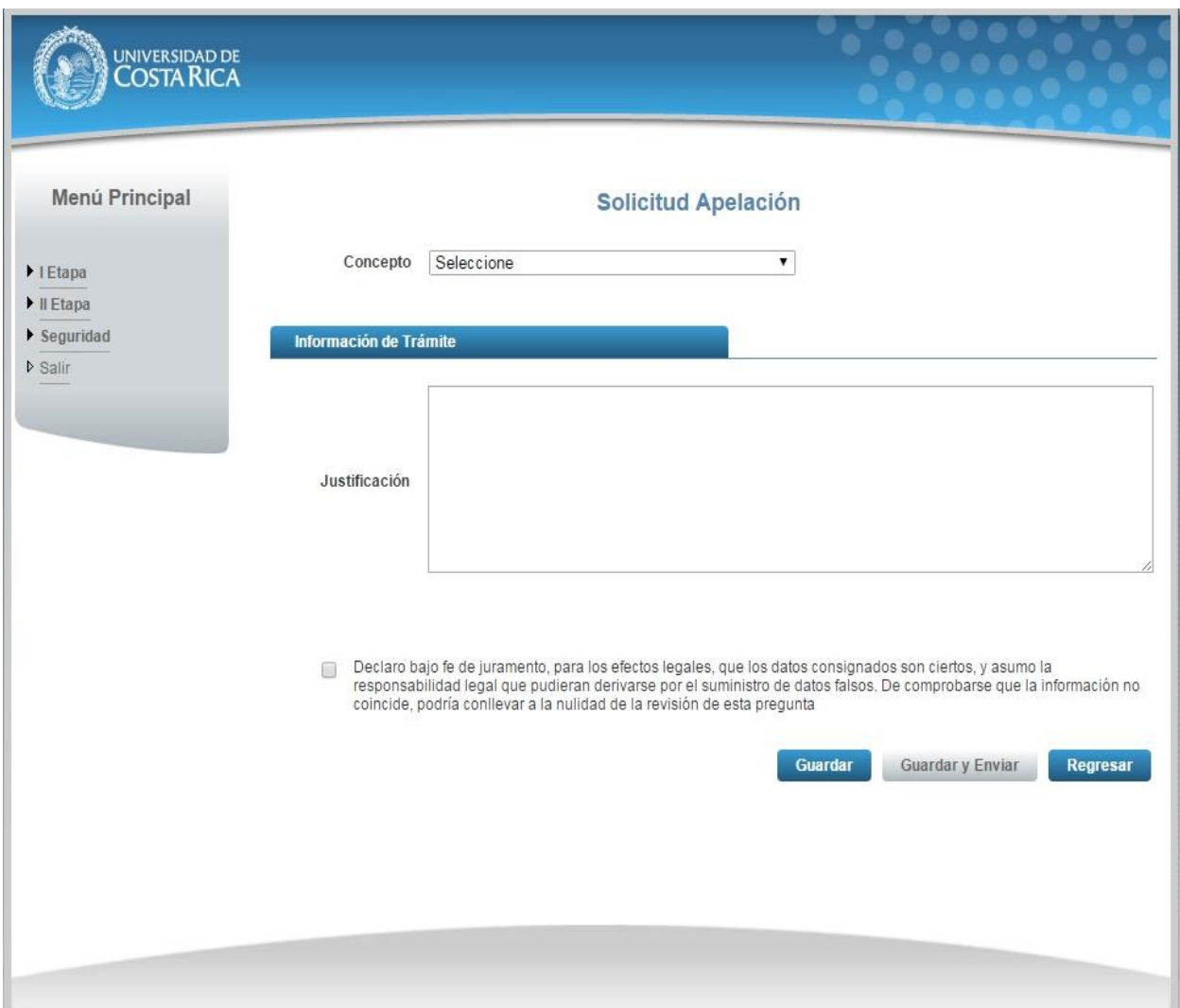

**Ilustración 6. Formulario solicitud apelación (Creación)**

- d) El usuario debe seleccionar el concepto sobre el cual desea realizar la apelación, a continuación se muestra un ejemplo de cada concepto:
	- Educación Continua: Se debe seleccionar el registro de Educación Continua que se desea apelar e ingresar la justificación de la apelación como se muestra en la Ilustración 7.

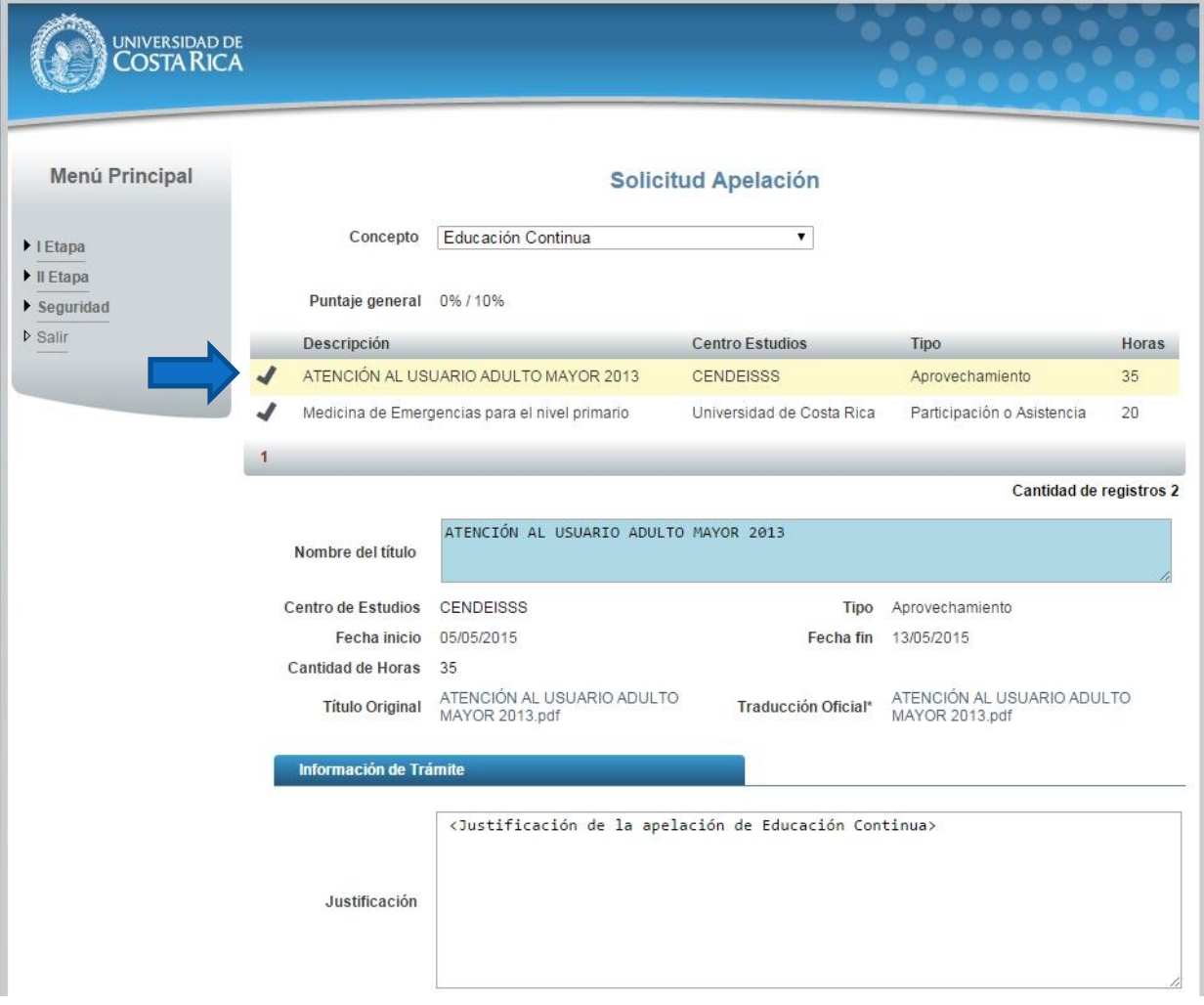

**Ilustración 7. Formulario solicitud apelación (Educación Continua)**

 Entrevista: Se detalla el puntaje obtenido y el puntaje máximo de la entrevista. Se debe ingresar la justificación de la apelación como se muestra en la Ilustración 8

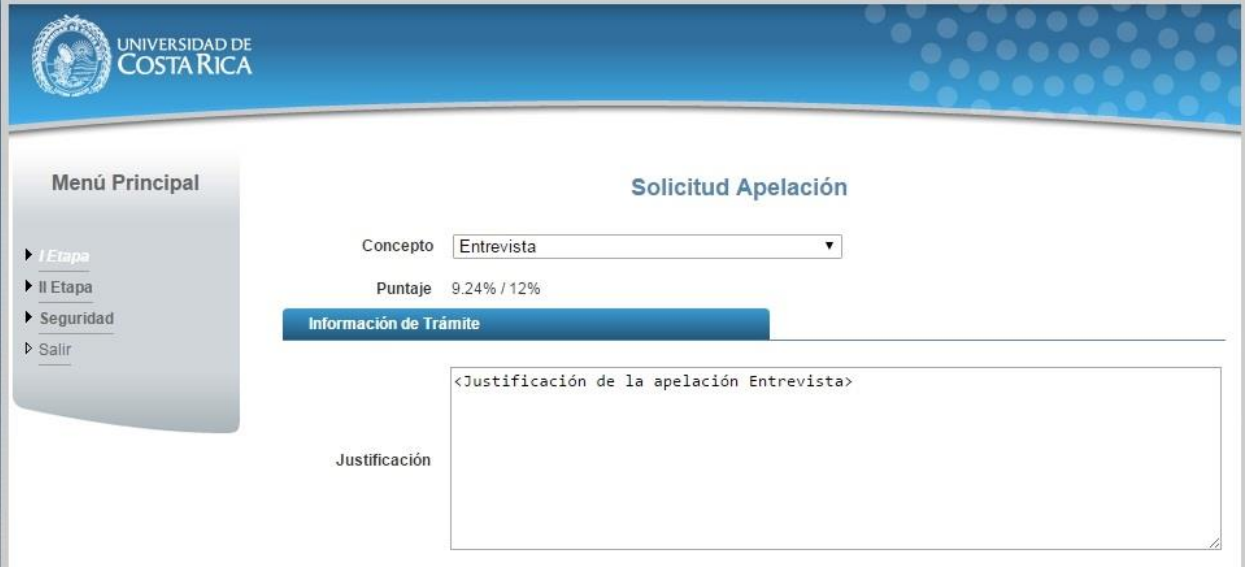

**Ilustración 8. Formulario solicitud apelación (Entrevista)**

 Examen Oral: Se detalla la nota obtenida, el enunciado del examen y el resultado del examen. Se debe ingresar la justificación de la apelación como se muestra en la Ilustración 9.

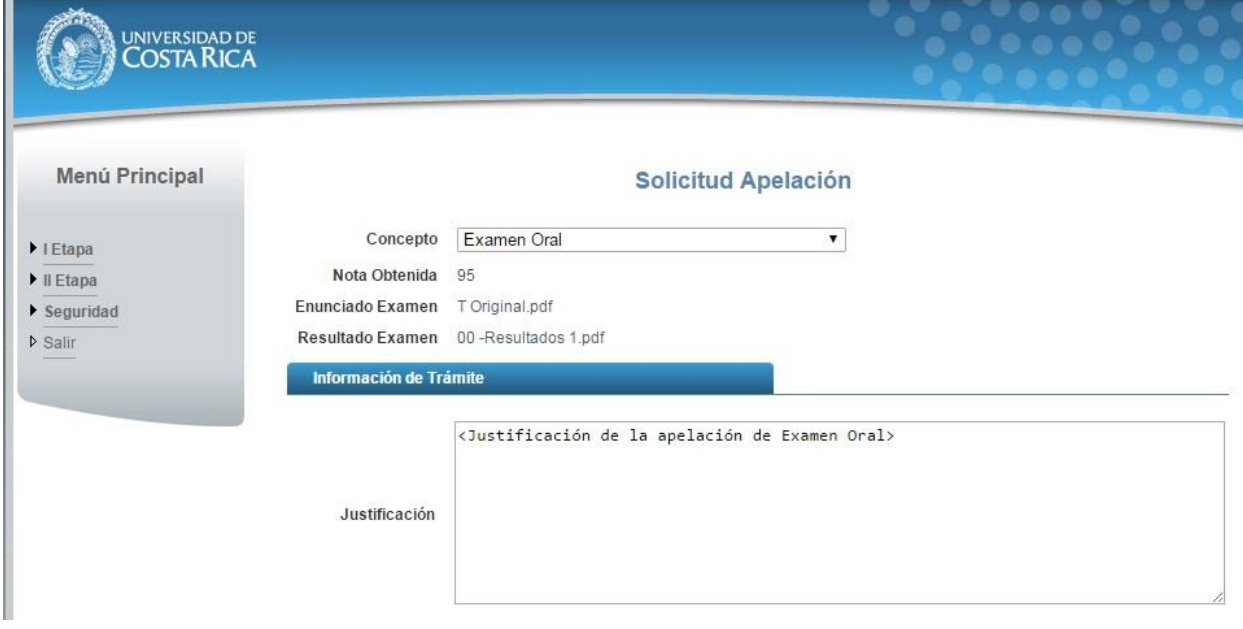

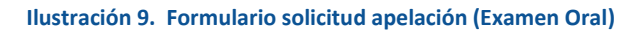

 Examen Práctico: Se detalla la nota obtenida, el enunciado del examen y el resultado del examen. Se debe ingresar la justificación de la apelación como se muestra en Ilustración 10.

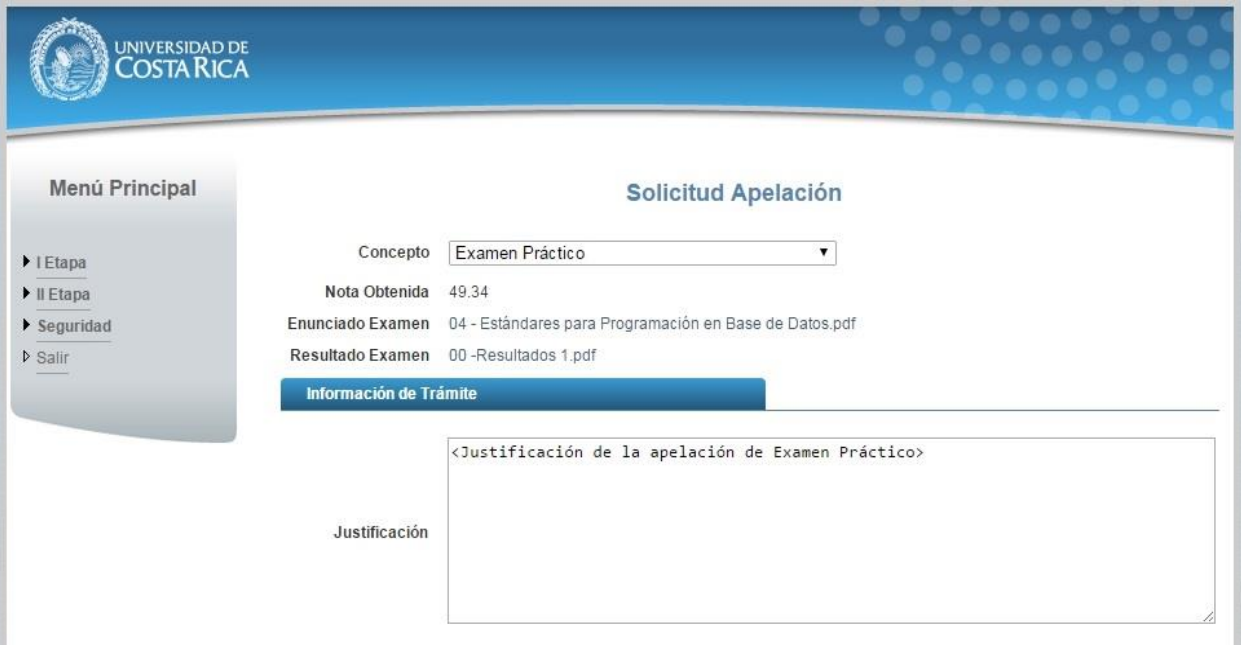

**Ilustración 10. Formulario solicitud apelación (Examen Práctico)**

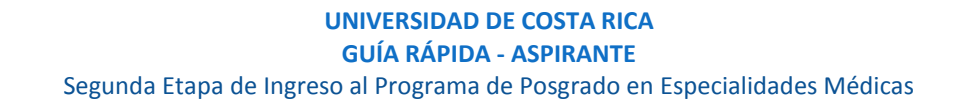

 $\bullet$  Idiomas: Se debe seleccionar el registro de Idioma que se desea apelar e ingresar la justificación de la apelación como se muestra en la Ilustración 11.

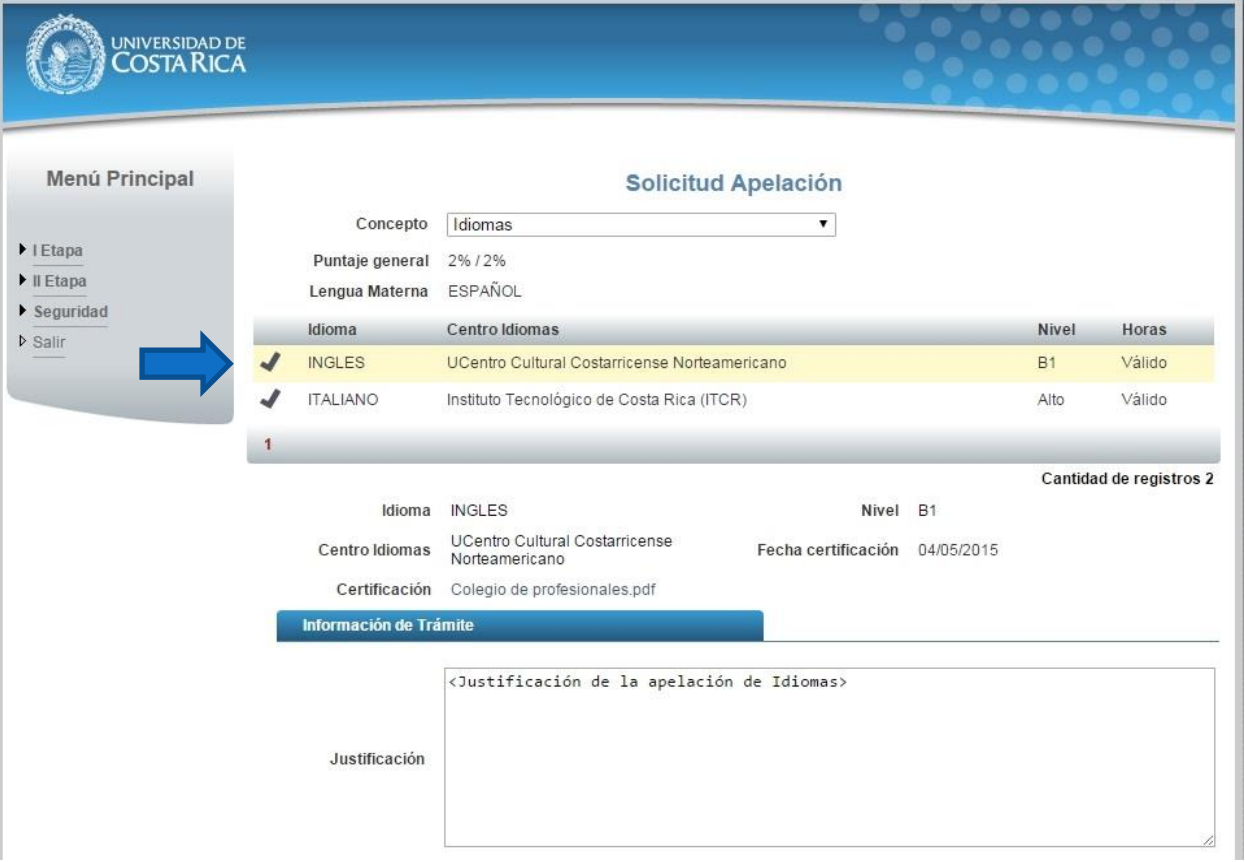

**Ilustración 11. Formulario solicitud apelación (Idiomas)**

 Examen Teórico: Se debe seleccionar la pregunta, ingresar la justificación de la apelación y la bibliografía que respalda la justificación como se muestra en la Ilustración 12.

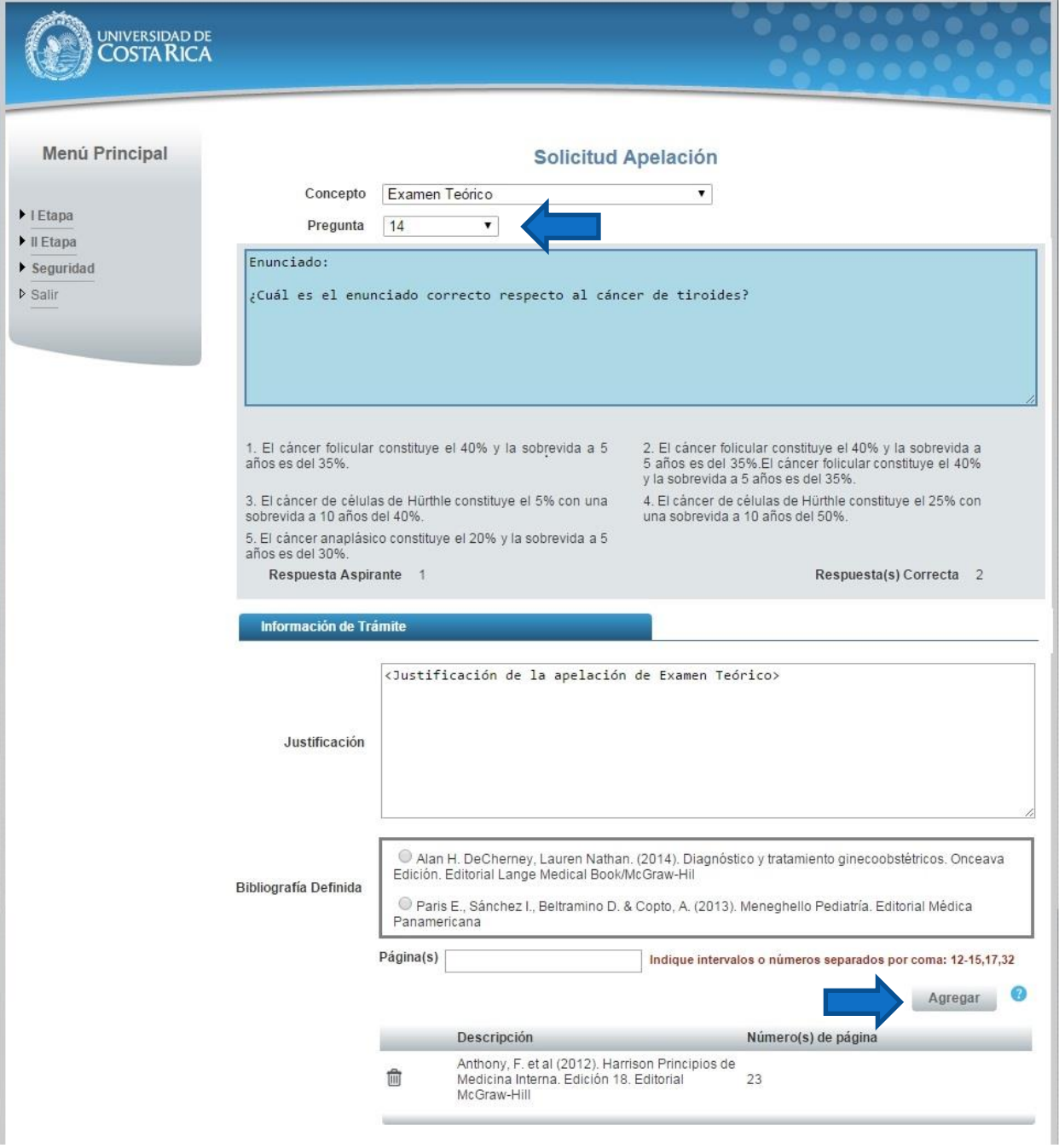

**Ilustración 12. Formulario solicitud apelación (Examen Teórico)**

• Publicaciones: Se debe seleccionar el registro de Publicación que se desea apelar e ingresar la justificación de la apelación como se muestra en la Ilustración 13.

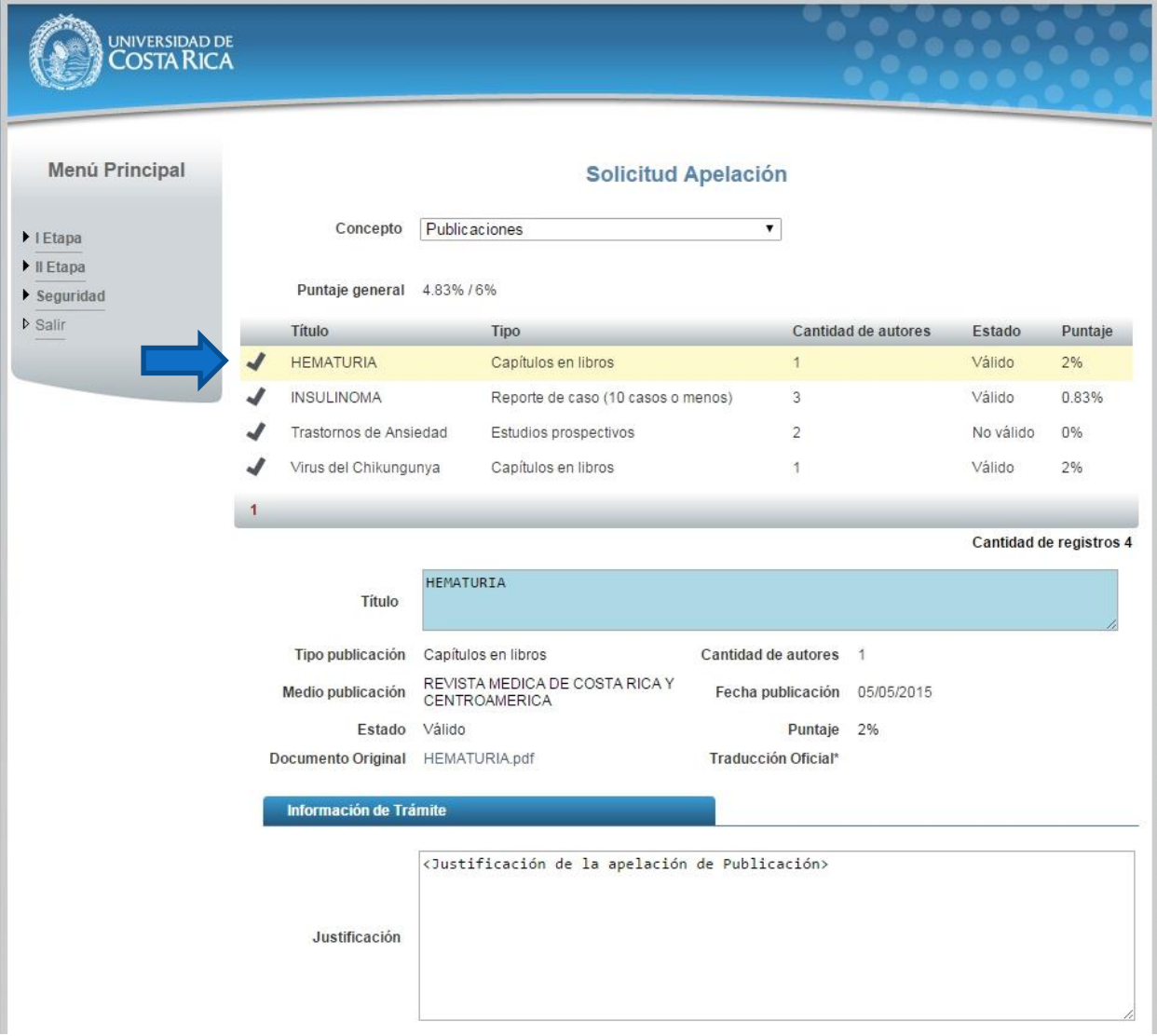

#### **Ilustración 13. Formulario solicitud apelación (Publicación)**

Si desea guardar la apelación debe presionar el botón "Guardar", si desea guardar y enviar a revisión la apelación debe presionar "Guardar y Enviar".

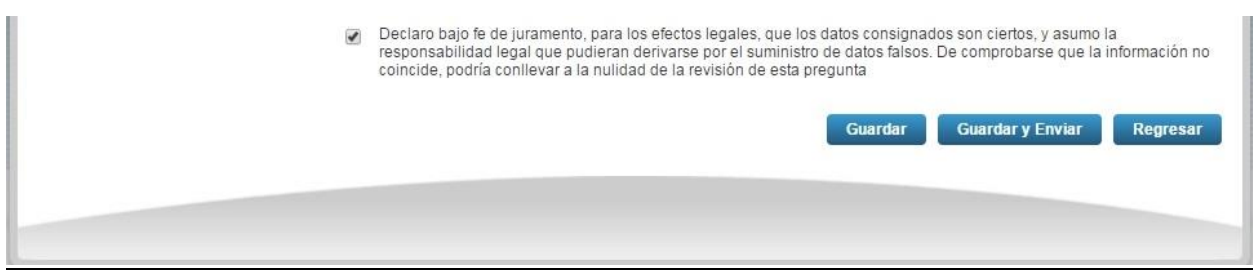

**Ilustración 14. Formulario solicitud apelación (Guardar Apelación)**

Nota: Si algún campo requerido está vacío o el dato ingresado presenta algún problema, el sistema muestra la siguiente ventana emergente con un mensaje del error detallado e indicando con el fondo rojo los campos que presentan el problema.

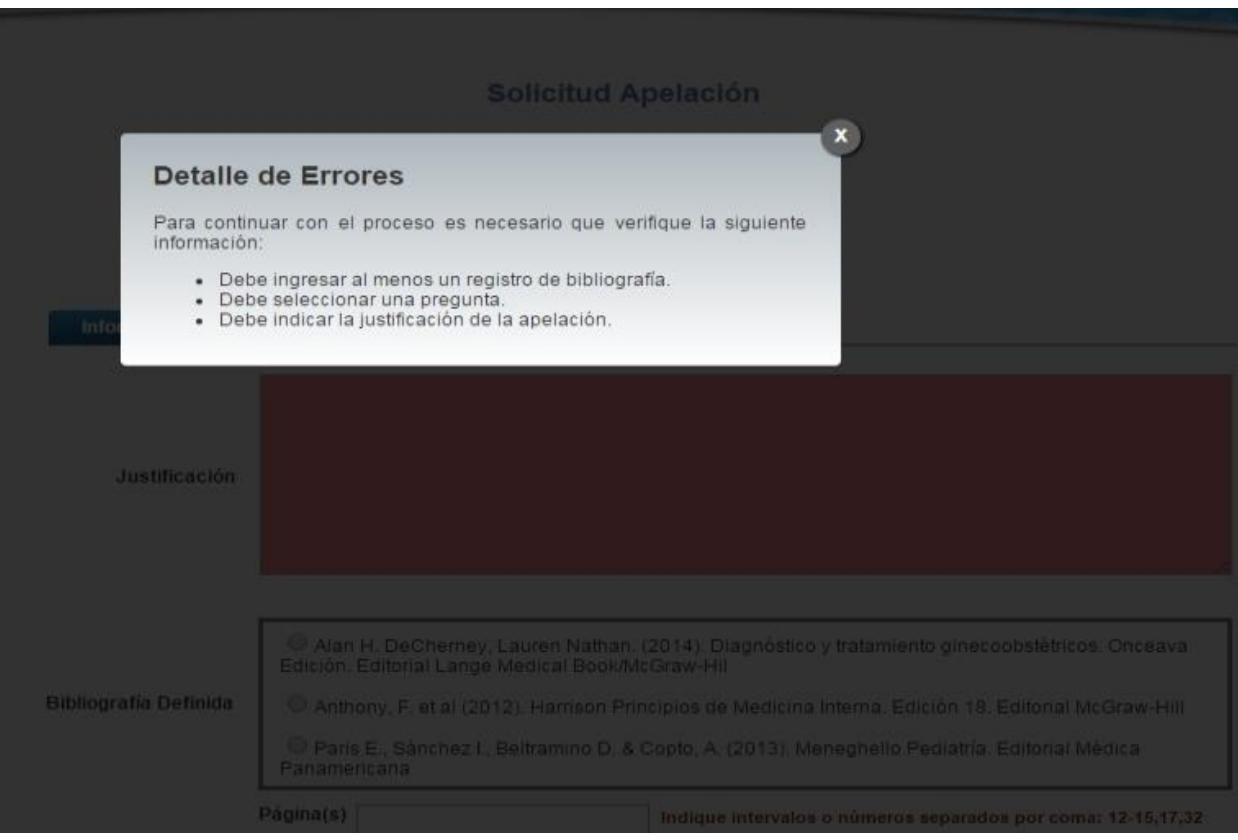

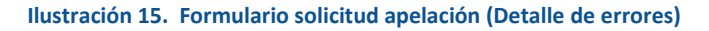

#### <span id="page-17-0"></span>CONSULTA DE APELACIÓN

a) Para la consulta de la apelación el usuario puede dirigirse a II Etapa y seleccionar la opción Apelaciones, se muestra el siguiente listado con las solicitudes de apelación, se debe presionar el botón de "Consultar".

Nota: Se pueden consultar las apelaciones que han sido enviadas a revisión o que ya han sido tramitadas.

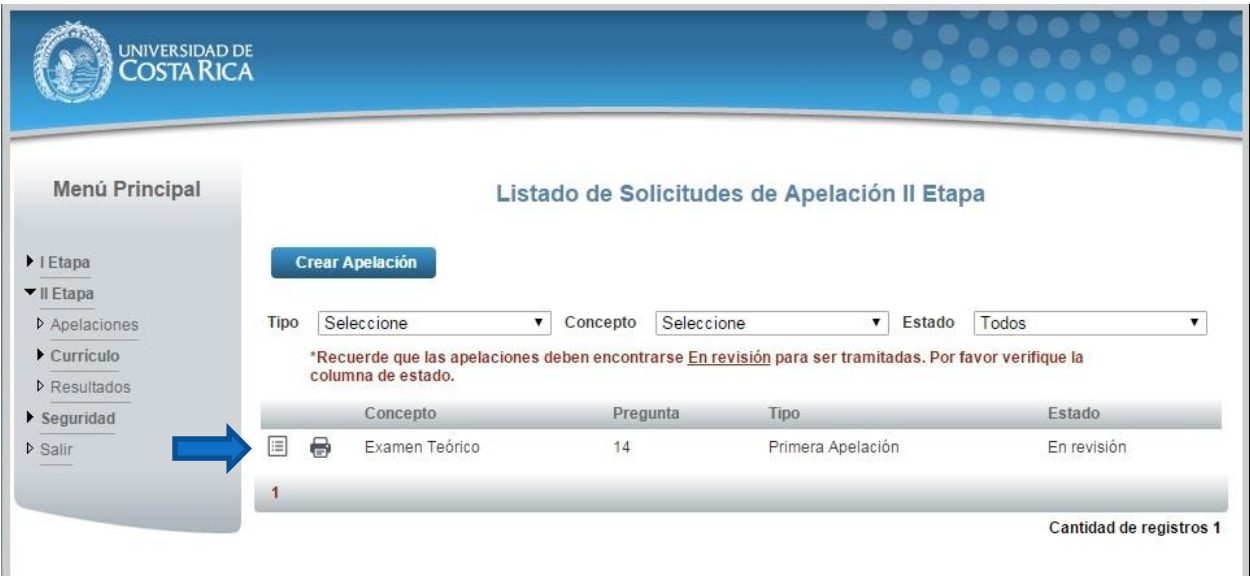

**Ilustración 16. Listado Solicitudes Apelación (Consulta)**

b) Una vez en el formulario de solicitud se puede consultar toda la información de la apelación y resultado de la apelación.

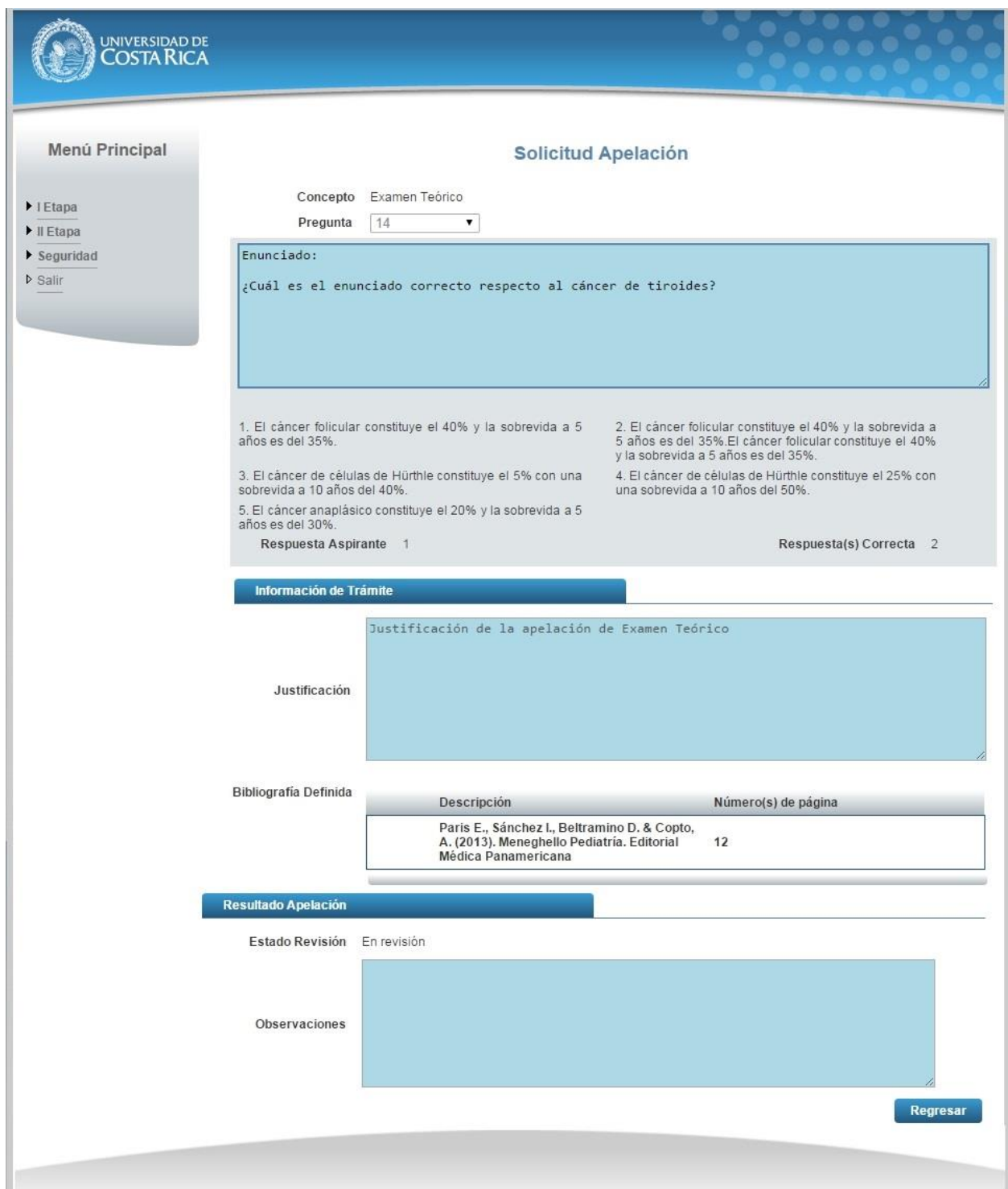

**Ilustración 17. Formulario solicitud apelación (Consulta)**